Panduan Pengaktifan Cepat Hướng dẫn khởi động nhanh

> 2015-06 Printed in China.

EAD

Sambungkan kabel jaringan — opsional sambungkan kabel jaringan — op<br><mark>Kết nối dây cáp mạng — tùy chọn</mark> اختياري قم بتوصيل كبل الشبكة -

(DELL)

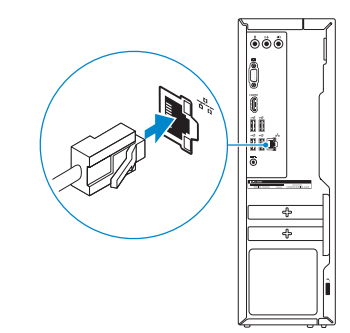

## 3 Connect the display

Sambungkan display Kết nối màn hình hiển thị قم بتوصيل الشاشة

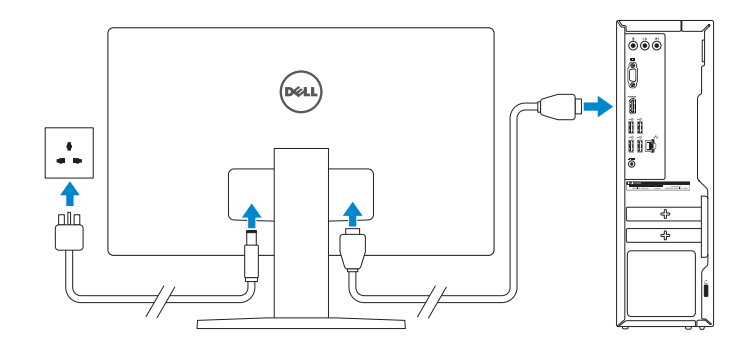

## 1 Set up the keyboard and mouse

## 3 Connect the power adapter and 4 press the power button

Sambungkan adaptor daya dan tekan tombol daya Kết nối v ới b ộ chuyển đổi nguồn điện và nhấn nút nguồn توصيل مهايئ التيار والضغط على زر التشغيل

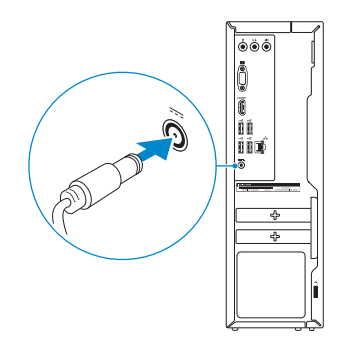

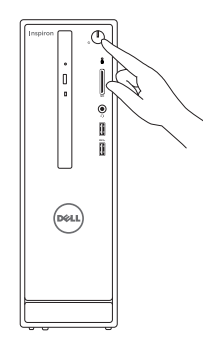

Penataan keyboard dan mouse Cài đặt bàn phím và chu ộ t إعداد لوحة المفاتيح والماوس

#### See the documentation that shipped with the keyboard and mouse.

Lihat dokumentasi yang dikirimkan dengan keyboard dan mouse tersebut. Xem tài liệu đi kèm v ới bàn phím và chu ột. شاهد المستندات المرفقة بلوحة المفاتيح والماوس.

### 2 Connect the network cable - optional

**GHI CHU:** Nêu bạn đang kêt nôi với một mạng không dây bảo mật, hãy nhập mật khẩu để truy cập mạng không dây khi được nhắc. في حالة اتصالك بشبكة السلكية مؤمنة، أدخل كلمة المرور لوصول الشبكة الالسلكية عند مطالبتك. **مالحظة**:

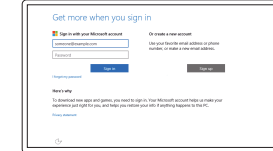

# Inspiron 3252

## Quick Start Guide

## 5 Finish Windows setup

Tuntaskan penataan Windows | Hoàn tất cài đặt Windows إنهاء إعداد Windows

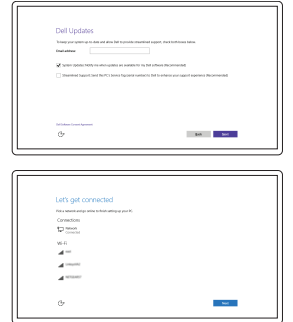

Enable Dell updates Aktifkan pembaruan Dell Cho phép Dell Updates تمكين تحديثات Dell

Regulatory and safety Regulasi dan keselamatan | Quy định và an toàn .<br>ممار سات الأمان والممار سات التنظيمية

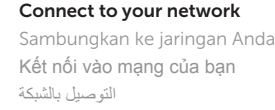

#### **NOTE:** If you are connecting to a secured wireless network, enter the password for the wireless network access when prompted.

CATATAN: Jika Anda menghubungkan ke jaringan nirkabel aman, masukkan kata sandi untuk akses jaringan nirkabel tersebut saat diminta.

#### Sign in to your Microsoft account or create a local account

Masuk ke akun Microsoft Anda atau buat akun lokal

Đăng nhập vào tài khoản Microsoft của bạn và tạo tài khoản trên máy tính

قمب تسجيل الدخول إلى حساب Microsoft أو قم بإنشاء حساب محلي

Product support and manuals Manual dan dukungan produk Hỗ trợ sản phẩm và sách hư ớng d ẫ n

دعم المنتج والدالئل

Dell.com/support Dell.com/support/manuals Dell.com/support/windows

Contact Dell Hubungi Dell | Liên hệ Dell االتصال بـ Dell

Dell.com/contactdell

Dell.com/regulatory\_compliance

Regulatory model Model regulatori | Model quy định الموديل التنظيمي

D14S

Regulatory type Jenis regulatori | Loại quy định النوع التنظيمي

D14S001

Computer model

Model komputer | Model máy tính

موديل الكمبيوتر

Inspiron 3252

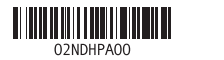

Features Fitur | Tính năng | الميزات

#### SupportAssist Check and update your computer

Periksa dan perbarui komputer Anda Kiểm tra và cập nhật máy tính của bạn التحقق من الكمبيوتر الخاص بك وتحديثه

#### Register your computer

Daftarkan komputer Anda | Đăng ký máy tính của bạn تسجيل الكمبيوتر

#### Dell Help & Support

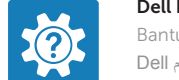

Bantuan & Dukungan Dell | Trợ giúp & Hỗ trợ Dell تعليمات ودعم Dell

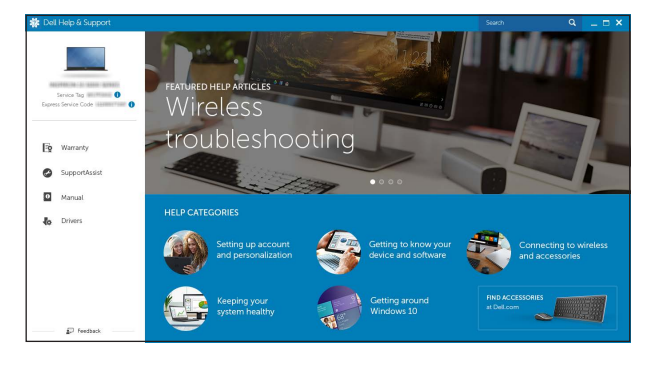

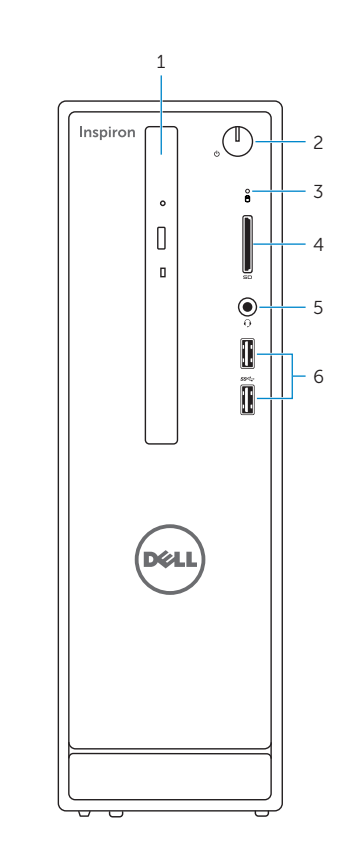

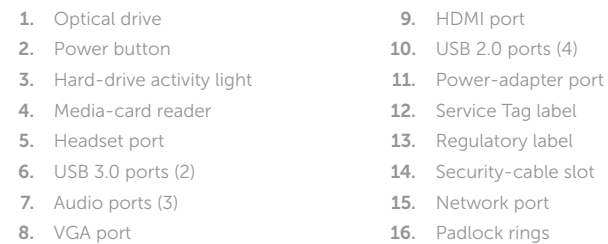

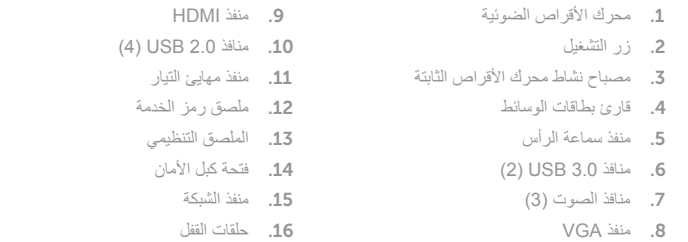

#### In Windows search, type Recovery, click Create a recovery media, and follow the instructions on the screen.

Di dalam pencarian Windows, ketikkan Recovery, klik Buat media pemulihan, dan ikuti petunjuk di layar.

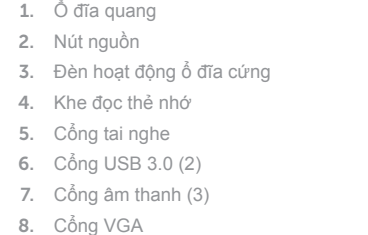

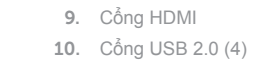

- 11. Cổng b ộ chuyển đổi nguồn điện
- 12. Nhãn Thẻ bảo trì
- 13. Nhãn quy định
- 14. Khe cáp bảo vệ
- 15. Cổng mạng
- 16. Vòng gắn khóa

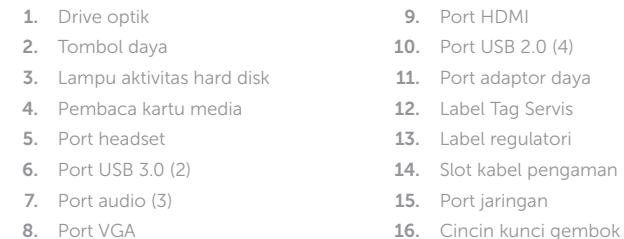

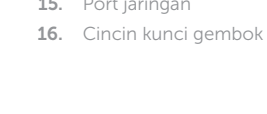

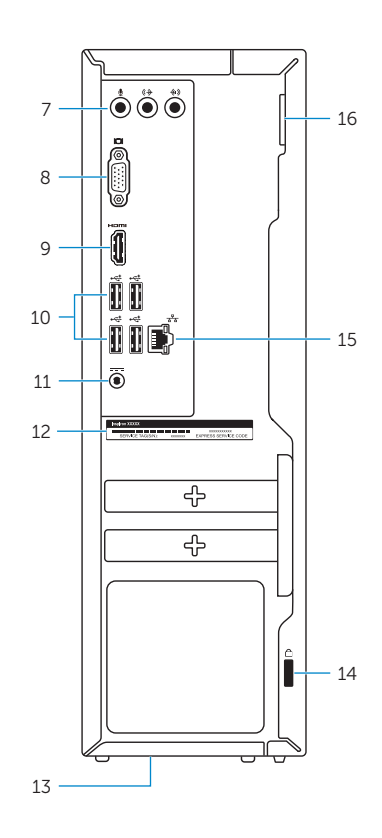

## Create recovery media

Buat media pemulihan | Tạo phương tiện phục hồi إنشاء وسائط االسترداد

Trong tìm kiếm Windows, hãy nhập vào **Recovery**, nhấp vào **Tạo phương tiện phục hồi**, và làm theo các hư ớng d ẫn trên màn hình.

في بحث Windows، اكتب "**استرداد**"، وانقر فوق "**إنشاء وسائط استرداد**"، واتبع اإلرشادات التي تظهر على الشاشة.

## Locate Dell apps

Mencari aplikasi Dell | Xác định vị trí các ứng dụng Dell تحديد موقع تطبيقات Dell

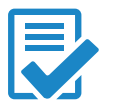